# **Manual de Procedimientos del Sistema Integral de Gestión y Evaluación (SIGEVA)**

## **Usuario: Banco de Datos de Actividades de Ciencia y Tecnología.**

# **1. INTRODUCCIÓN**

El Sistema Integral de Gestión y Evaluación (SIGEVA) es una aplicación informática a las que se puede acceder de forma segura a través de una plataforma web (INTRANET) y por medio de un navegador de Internet.

Una característica distintiva de esta tecnología es que permite la interacción de los usuarios con una única base de datos a partir de la identificación de ROLES. Los roles están definidos en función de las tareas y procedimientos usuales en los distintos procesos, tanto de índole administrativa como académica.

El Banco de Datos de Actividades de Ciencia y Tecnología consiste en un módulo que contiene información sobre la producción científico tecnológico de cada usuario del sistema. Este modulo se encuentra accesible a lo largo de todo el año, y a partir de esta información se podrán elaborar los Informes Reglamentarios, las Solicitudes de Promoción, de Becas, Ingresos a la Carrera, Proyectos, y las Memorias de las Unidades Ejecutoras, y otros componentes del actual sistema de Recursos Humanos. Con el desarrollo de este mecanismo se consolida una base de datos única, con funcionalidades múltiples.

A partir de la registración como usuarios en INTRANET se pude acceder a este Banco de Datos a la vez que participar de las convocatorias vigentes. El registro y actualización de la producción científico-tecnológica, recursos humanos formados, financiamiento y otros antecedentes previstos en el citado Banco esta disponible a lo largo de todo el año para los investigadores y becarios activos que se encuentran registrados. Los externos a la institución pueden hacerlo a partir de las convocatorias abiertas que formule el CONICET.

La información contenida en INTRANET es de carácter reservado por lo que se preserva la confidencialidad de la información contenida en las solicitudes, en los informes técnicos y en los dictámenes.

A Intranet se puede acceder bajo dos modalidades:

1) por registro

2) por registro e identificación.

Para registrarse e identificarse se debe acceder a la ventana que esta en el ángulo inferior derecho de la pagina WEB de CONICET (www.conicet.gov.ar) y seguir las instrucciones que se exponen en el punto "registrarse".

Una vez registrado como usuario de INTRANET el sistema genera automáticamente una contraseña provisoria que le será enviada por correo electrónico. La misma deberá ser cambiada por una personal la primera vez que se ingrese al sistema.

# **2. CARACTERÍSTICAS GENERALES DEL SISTEMA**

El sistema prevé su navegación por las solapas y los botones que permiten:

- 1) "Guardar" (cuando se carga por primera vez un registro),
- 2) "Modificar" (cuando se trata de cambiar datos en los registros que ya estaban cargados),
- 3) "Volver" (para regresar a la pantalla anterior), o
- 4) "Salir" (para regresar a la pantalla principal).

Tales botones se encuentran en la parte inferior de la pantalla, del lado derecho.

Se recomienda guardar cada vez que se carga información en el sistema, dado que se está trabajando en una base remota a la que se tiene acceso a través de la red, de esta forma se evitará perder información por inestabilidad del sistema de conexión.

Una vez realizada la acción del guardado de datos, las operaciones correspondientes al cambio de los mismos se llevará a cabo mediante el botón "Modificar".

#### *Nota: Para operar el sistema no se deben utilizar los botones del navegador de internet.*

#### **3. INGRESO AL SISTEMA. Para usuarios registrados**

Ingresar a Intranet a través de la ventana que está en la parte superior derecha de la página web del CONICET (www.conicet.gov.ar) o bien a través de la dirección https://si.conicet.gov.ar/auth/index.jsp utilizando el nombre de usuario y la contraseña que le fue asignada por correo electrónico o su contraseña habitual. Si se tratara de la primera vez que ingresa al sistema, se le pedirá que cambie la contraseña por una personal que le resulte fácil de recordar.

Una vez ingresado, aparece una pantalla de servicio de Intranet que presenta dos columnas. La primera identifica el sistema al que accederá y la segunda el rol para el que el usuario se encuentra habilitado. Seleccionar "Usuario de Banco de Datos de Actividades de CyT".

En el caso que aparezca el rol usuario presentación/solicitud le permitirá a los miembros de la CIC y Becarios habilitados a participar de las convocatorias vigentes.

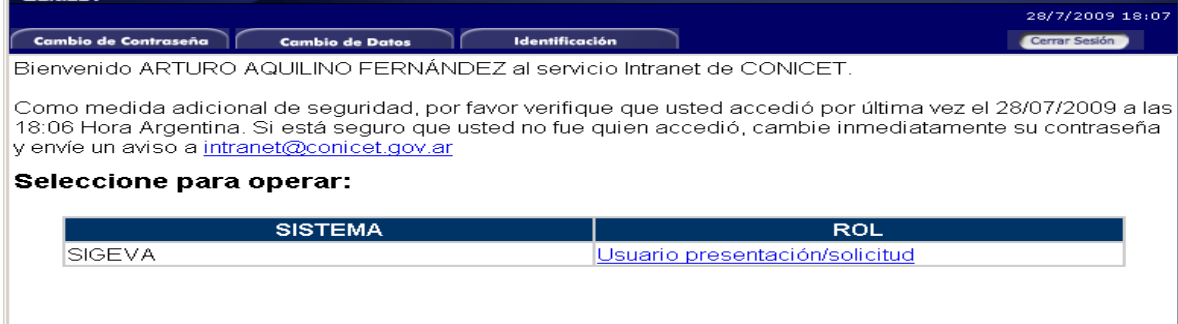

## **4. CONSIDERACIONES GENERALES.**

Una vez que se ha ingresado al sistema como Usuario de Banco de Datos de Actividades de CyT, en la parte superior de la pantalla principal ubicará las solapas: "principal, "producción científica", "producción tecnológica" y "antecedentes" que le permitirán navegar por el sistema. Si tiene dudas sobre la navegación haga click en el link **"**Instructivo Navegación" de la pantalla principal.

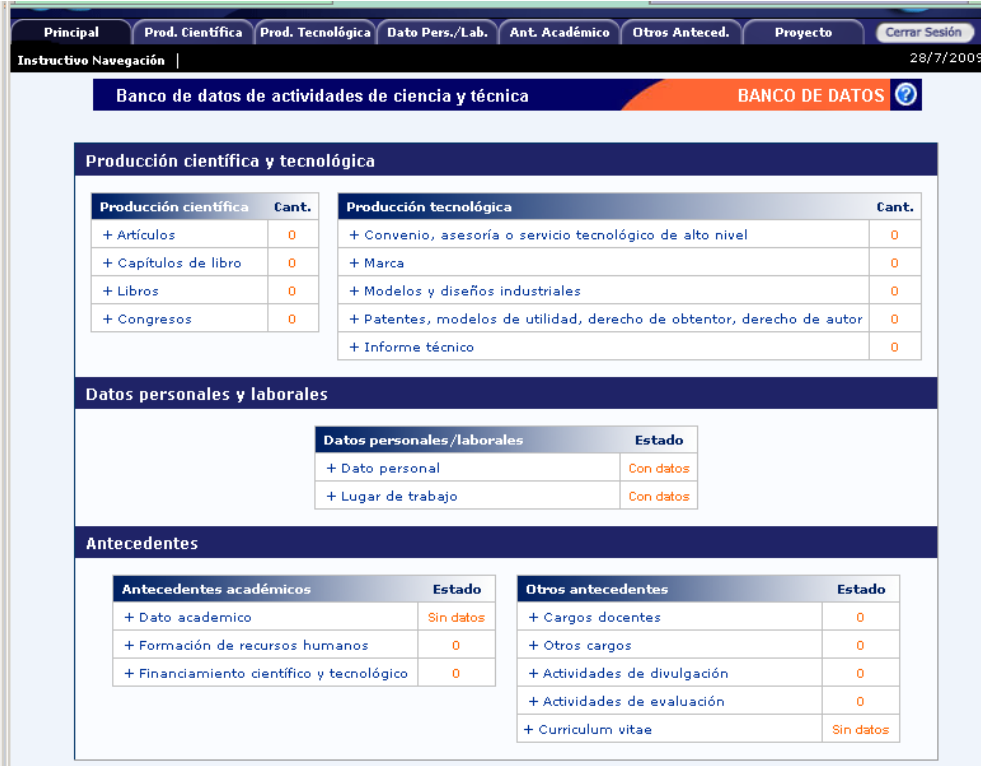

En el caso que el usuario hubiese registrado datos para cualquier solicitud o presentación mediante SIGEVA, esta información quedara registrada en el Banco de Datos, pudiendo modificarlo y/o actualizarlo en cualquier momento en caso de ser necesario.

Por otra parte, si ya hubiera registrado su producción científica en SICyTAR, podrá importarla automáticamente utilizando el botón "*importar de SICyTAR"* siempre que dicho registro se hubiese hecho con 48hs de anticipación al momento de su importación. La producción tecnológica no puede ser importada por ahora hacia SIGEVA.

## *Nota: La producción tecnológica no puede ser importada, SIGEVA por ahora solamente permite importar la producción científica*

## **4.1 Producción Científica y Tecnológica**

Comprende el registro de las principales referencias sobre las publicaciones científicas y tecnológicas (artículos, capítulos de libros, libros, congresos, convenios, asesorías o servicios a terceros, registros de propiedad, patentes, marcas, modelos y diseños industriales e informes técnicos) editadas o en prensa.

Asimismo, incorpora además, de los registros habituales, un espacio donde ingresar el "abstract" o resumen y el texto completo o "full text" de los trabajos citados. Tanto el resumen como el texto completo deberán ser, en la medida de lo posible, copia del oportunamente enviado a la editorial (prueba de galera) y en el idioma de la publicación.

Revise y actualice la información agregando tanto el resumen como el texto completo de la publicación cuando:

- **-** hubiese importado información registrada en SICYTAR o,
- **-** el sistema hubiese seleccionado automáticamente registros existentes en nuestras bases de datos

En cuanto a presentaciones realizadas en **Congresos** sólo ingrese en pantalla conferencias, ponencias, simposios o comunicaciones editadas en suplementos de revistas de circulación periódica o libros anales del congreso o simposio.

**Archivos de publicaciones**. Se solicita que los archivos que se adjunten se hagan, preferentemente, en formato. PDF y conteniendo el trabajo tal como fue publicado. Si no cuenta con un archivo PDF del trabajo tal cual fue publicado, adjúntelo en el formato electrónico del que disponga.

Si no cuenta con un archivo electrónico, deberá adjuntar un archivo que deberá denominarlo **"Vacio.doc".** Dicho archivo deberá contener el nombre del trabajo citado cuya copia electrónica no posee y el motivo por el cual no cuenta con ella.

Se recuerda la obligación de citar, cuando corresponda, al CONICET como organismo de pertenencia institucional y como la institución que financió las investigaciones.

*Nota: El usuario Banco de Datos de Actividades de Ciencia y Tecnología, a diferencia de otros, estará habilitado durante todo el año para que la carga de la información pueda llevarse a cabo en cualquier momento.* 

#### **4.2 Carga de los antecedentes en Producción Científica y Tecnológica.**

Para realizar la carga de datos se debe ingresar desde la pantalla principal o desde el menú de navegación a la categoría que se desea completar.

A modo de ejemplo se comenta cómo realizar la carga para un artículo científico. Luego de ingresar al link "Artículos" se abre una nueva pantalla que contiene una fila con los siguientes títulos:

- Nuevo: permite ingresar un nuevo registro.
- Año: indica el año de publicación del artículo
- Título: indica el título del artículo
- Revista: indica el nombre de la revista en la que fue publicado el artículo
- Editorial: indica la editorial de la revista en la que fue publicado el artículo.

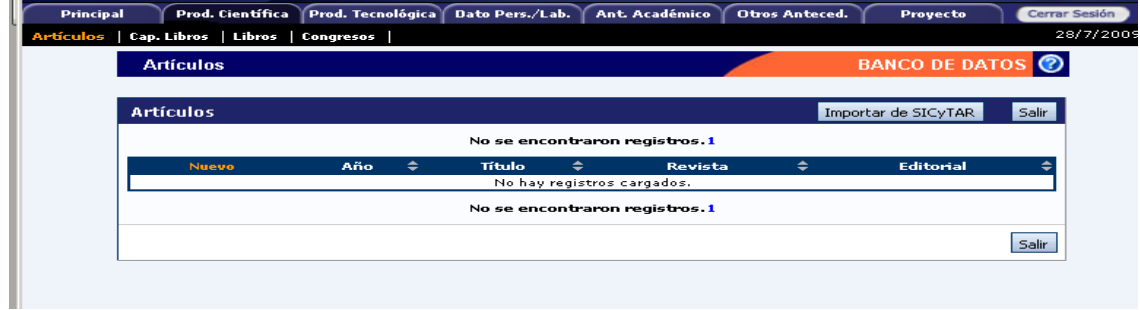

Presionado sobre el link "nuevo" se despliega el formulario para cargar los datos del artículo. En primer lugar se debe colocar el nombre de la revista en la que se hizo la publicación, para ello se puede buscar por ISSN o bien por el nombre de la revista, presionando los botones "Buscar" que se encuentran en el apartado superior de la pantalla. Si la revista no se encuentra dentro del listado se puede agregar un nuevo nombre o ISSN, en los campos que figuran bajo el título "Sólo en caso que no haya podido seleccionar una revista, ingrese otra".

Luego se debe ingresar el título del artículo y los autores. En caso de ser un trabajo en coautoría se debe ingresar un el nombre utilizado para la citación por campo, para ello una vez ingresado el primer autor se debe seleccionar el link "nuevo" del apartado de autores, que genera una nueva fila para incorporar un nuevo autor. Asimismo, se deben ingresar los datos correspondientes a "Referato", "Volumen que figura el trabajo", "Página Inicial-Página Final", "Publicado", "Ciudad de la Editorial", "Editorial", y "Año de Publicación".

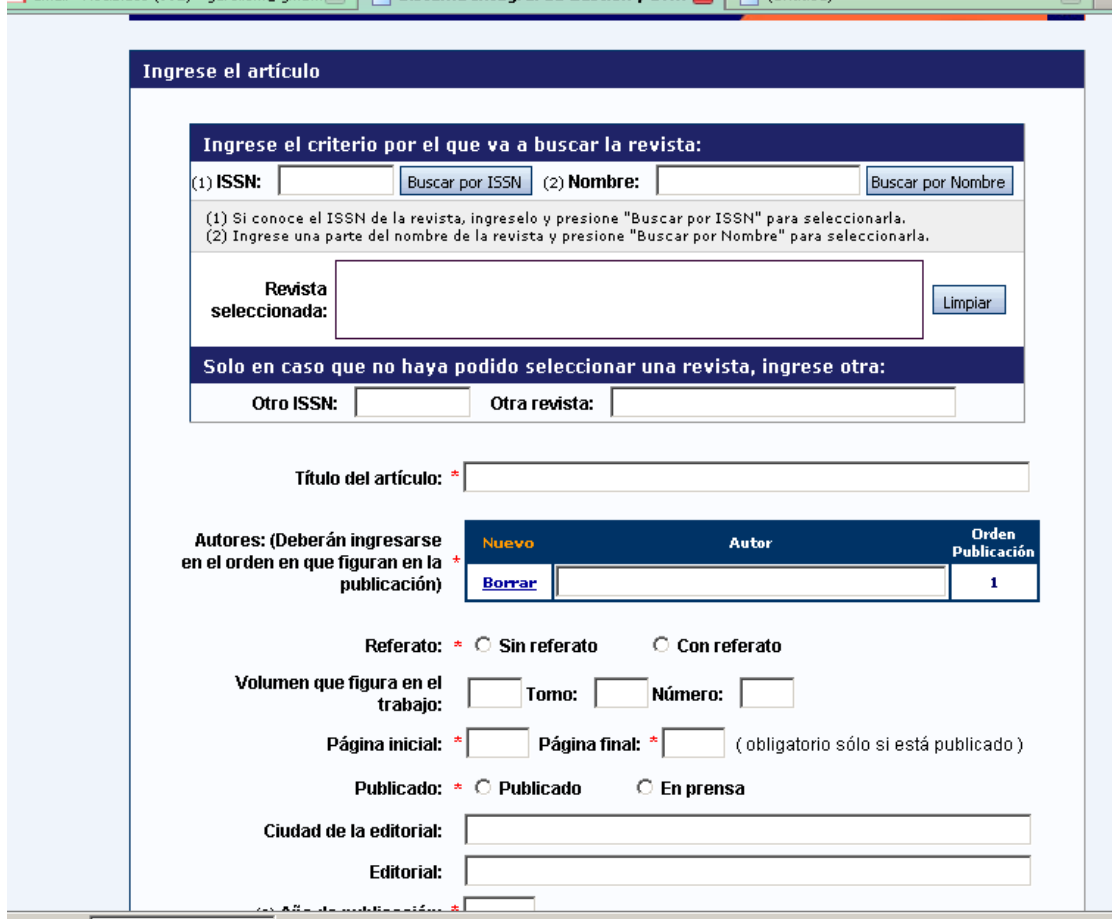

*Nota: los campos marcados con asterisco rojo son obligatorios. No se podrá guardar la información si esos campos no se encuentran completos.* 

A continuación, se podrá cargar el "Abstract" o resumen, que podrá ser copia del oportunamente enviado a la editorial y en el idioma de la publicación.

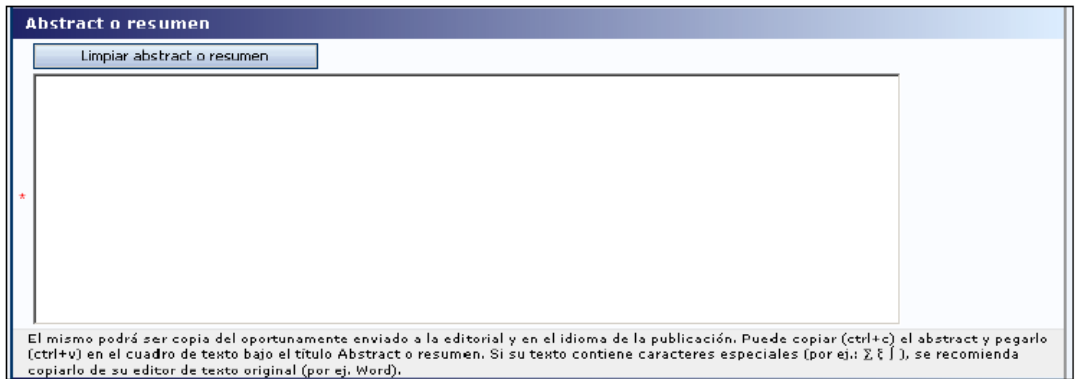

En caso de tratarse de documentos electrónicos, deben ser agregados los datos pertinentes al tipo de medio (On-line, CD-ROM, DVD, u otro) y su disponibilidad en URL u otro.

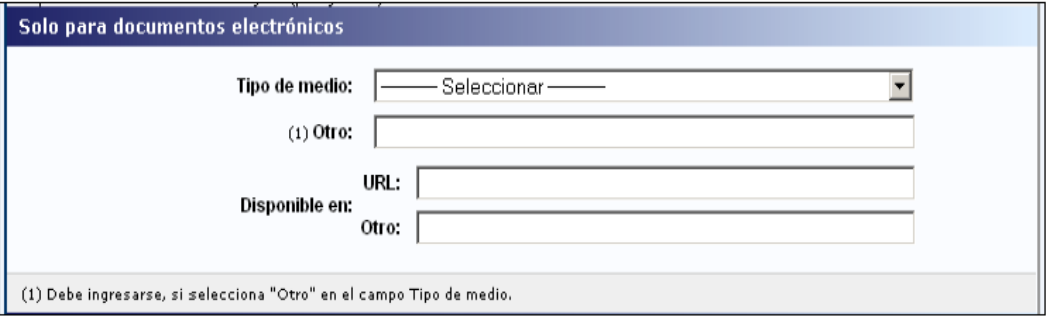

Como ya se ha mencionado, se debe incorporar el archivo de la publicación. Para ello debe presionarse el botón "examinar" que se encuentra al final de la pantalla. Esta acción abrirá la interfase de búsqueda que le permitirá localizar el archivo en su máquina. Una vez localizado el archivo se debe presionar el botón "abrir", y de esta forma el archivo se adjuntará en el sistema.

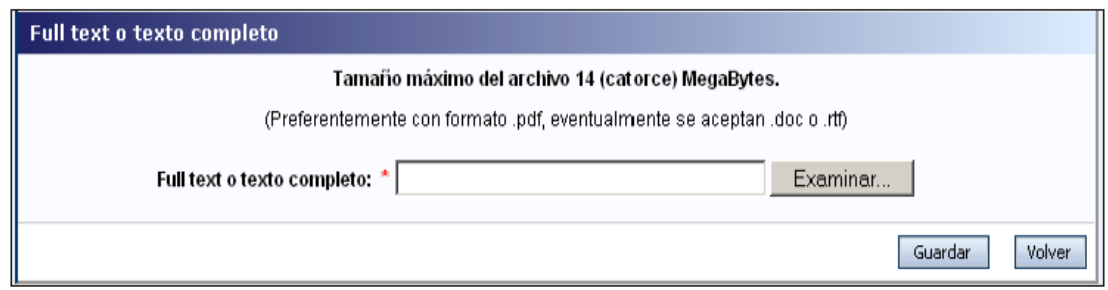

Una vez completados los campos obligatorios se debe presionar el botón "guardar" y de esta forma finalizará la carga de datos del artículo de revista.

#### *Nota: Para la carga de los distintos puntos (libros, convenios, capítulos de libros. Patentes, formación de recursos humanos, etc.) se debe proceder de la misma manera que la ejemplificada.*

## **4.2 Otros Antecedentes.**

Comprende el registro de formación de recursos humanos, financiamiento científico y tecnológico, actividades de divulgación, datos personales, lugar de trabajo y Curriculum Vitae.

Para realizar la carga de datos se debe ingresar desde la pantalla principal o desde el menú de navegación a la categoría que se desea completar (Ver el cuadro del Punto 4).

#### **4.2.1 Carga de Otros Antecedentes.**

Dado que el modo de operar es semejante en cada caso, se ejemplificará con el procedimiento de carga de la "Formación de Recursos Humanos".

Al ingresar por el link "Formación de Recursos Humanos", se abre una pantalla que permite la carga los distintos Tipos de Dirección: de Becas, de Investigadores y de Tesis. Para cada uno de estos casos se cuenta con una fila con los siguientes títulos:

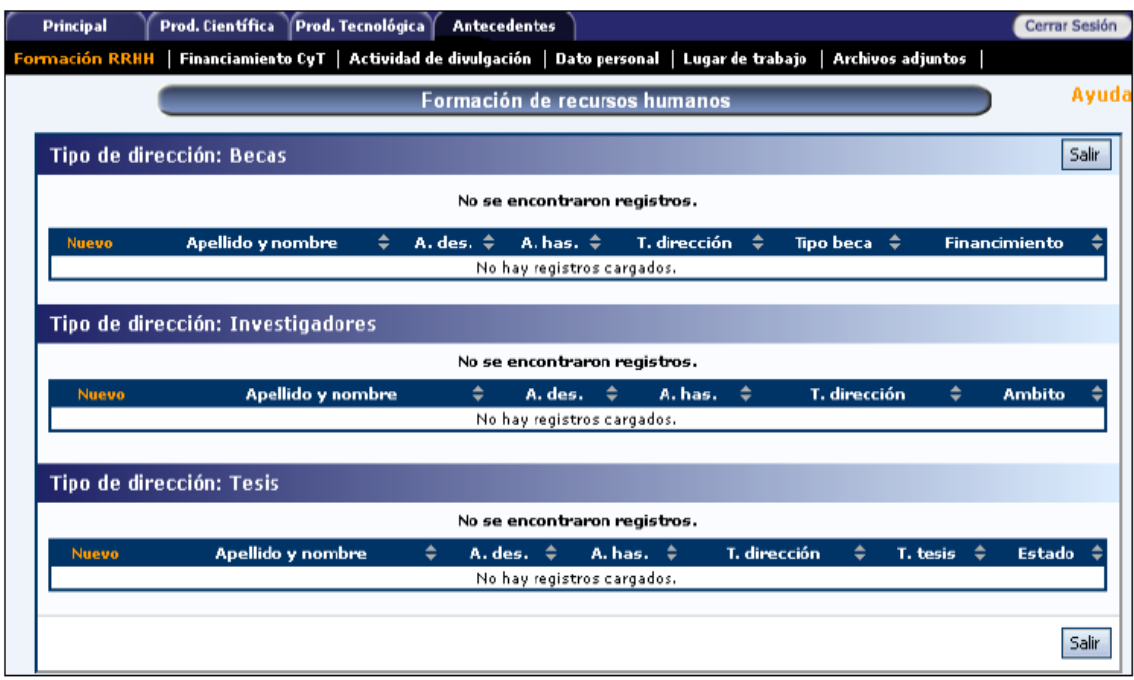

Para realizar la carga de datos, por ejemplo a la Dirección de Becas, se debe clickear el link "nuevo". Allí se despliega la siguiente pantalla:

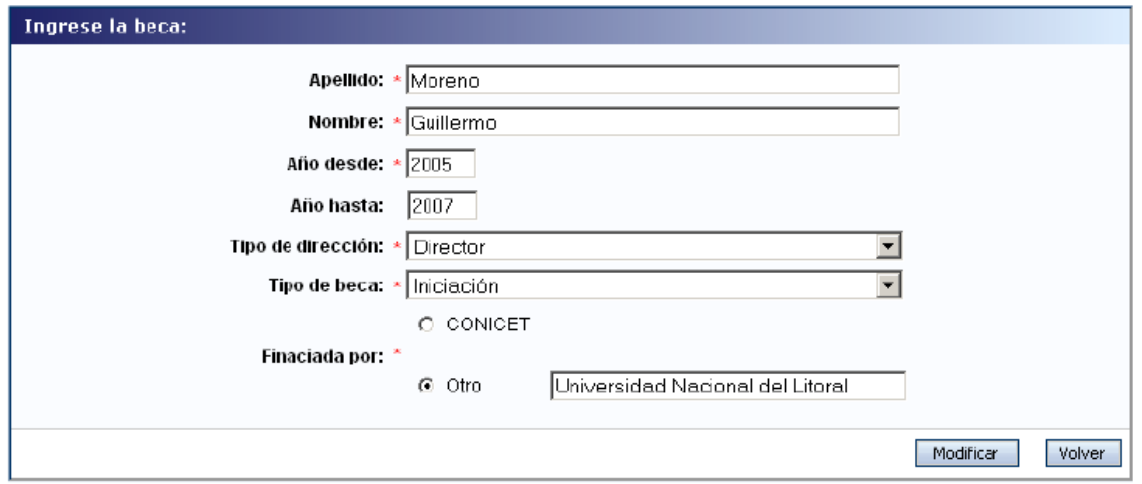

Aquí se deben cargar los datos correspondientes a la Beca dirigida: Apellido y nombre del becario, año de inicio y de finalización de la beca, tipo de dirección (Director o Co-Director), tipo de beca (Iniciación, Postgrado/Maestría, Postgrado/Doctorado, etc.), y si fue financiada por CONICET u otro organismo.

#### *Nota: La carga de los datos correspondientes a los demás Antecedentes es semejante al ejemplificado.*

El lugar de trabajo del usuario debe seleccionarse de aquellos registrados en la base de Recursos Humanos de CONICET desde el botón "Buscar". Cuando el lugar de trabajo propuesto no se encuentra entre las opciones brindadas, deberá enviar un correo electrónico a la siguiente dirección: lugardetrabajo@conicet.gov.ar, identificando en el asunto "Lugar de Trabajo" los datos completos del la unidad (i.e. Universidad, Facultad, Departamento o Instituto, domicilio, correo institucional, fax y teléfono) para su incorporación en la tabla del CONICET: Las consultas efectuadas por esta vía serán respondidas por correo electrónico dentro de las 48 hs. de solicitado su registro.

#### **Curriculum Vitae**

En el caso que se haya presentado algún tramite por SIGEVA, el Curriculum Vitae puede estar cargado en el sistema; de ser así y necesitarse alguna modificación o actualización, es posible hacerlo mediante el botón *"*Limpiar", que permite borrarlo y subir otro.

El formato y la extensión del Curriculum Vitae son libres (preferentemente .pdf).

*Nota: Los Investigadores CIC y becarios tendrán cargados tantos los "Datos Personales" como el "Lugar de Trabajo" desde la base de Recursos Humanos. En caso de que se desee efectuar alguna modificación en estos campos, se puede acceder a ello a través de la leyenda "Para modificar los datos personales, a través de "Datos de Recursos Humanos".*